# **IServ**

**Dokumentation** 

## **Weboberfläche**

**Hier werden die grundlegenden Funktionen des IDesks beschrieben, die fest in IServ eingebaut und daher immer verfügbar sind.** 

## **Benutzerbereich: Anmeldung**

Die Anmeldung ist der erste Schritt, um mit IServ arbeiten zu können. Die Anmeldung gewährt Ihnen Zugang zu Ihren E-Mails, Ihren privaten Dateien, Ihren Gruppen- Dateien und Ihren, vom Administrator zugewiesenen Sonderrechten. So haben z.B. Lehrer umfangreichere Rechte als Schüler.

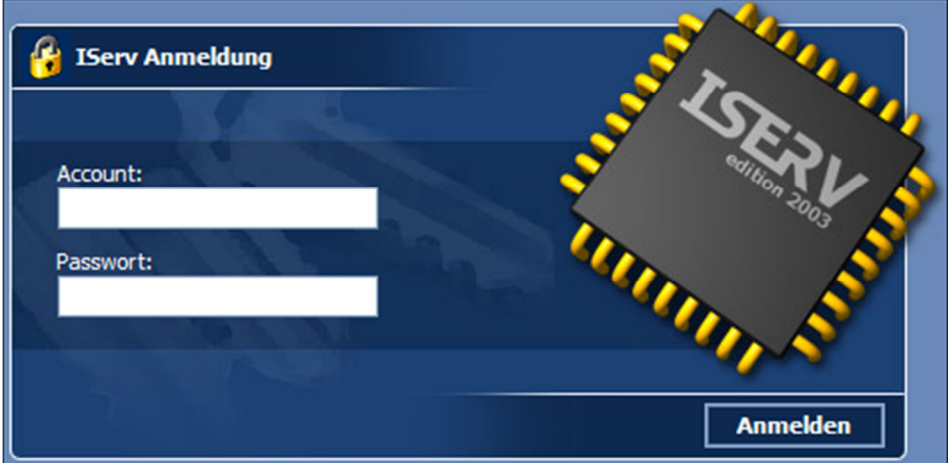

In das Eingabefeld *Account* müssen Sie Ihren Benutzernamen eintragen, der sich normalerweise aus Ihrem Vornamen und Ihrem Nachnamen zusammensetzt. Leerzeichen werden durch Punkte ersetzt. Der Benutzername enthält nur Kleinbuchstaben und keine Umlaute (z.B. max.mustermann).

Es ist erforderlich, dass Sie in das Eingabefeld *Passwort* Ihr persönliches Passwort eintragen.

Um den Anmeldevorgang abzuschließen klicken Sie auf *Anmelden*.

#### **Sichere Verbindung**

Da die Internetverbindung standardmäßig nicht sicher ist und somit Dritte unter Umständen Zugriff auf Ihre Daten erlangen können, bietet IServ die Möglichkeit sich über eine sichere SSL-Internetverbindung anzumelden.

Klicken Sie dazu links unten im Anmeldebildschirm auf den Link.

#### **Erste Anmeldung**

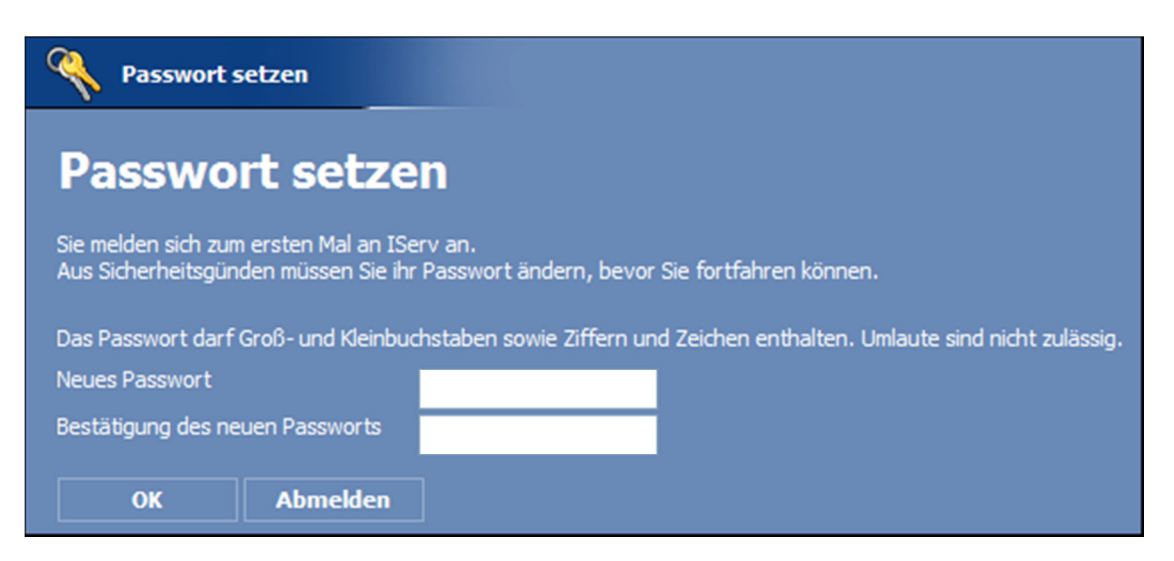

Bei der ersten Anmeldung stimmen Ihr Benutzername und Ihr Passwort überein. Aus Sicherheitsgründen werden Sie aufgefordert Ihr Passwort zu ändern.

Geben Sie in die Eingabefelder *Neues Passwort* und *Bestätigung des Passworts* beide Male das selbe Passwort ein und bestätigen Sie die Wahl Ihres neuen Passwortes mit *OK*. Sie können dabei nicht das Passwort wählen, das Sie soeben zum Anmelden verwendet haben. Bei der nächsten Nutzung von IServ melden Sie sich mit Ihrem neuen Passwort an. Man kann den IServ so konfigurieren, dass sichere Passwörter erzwungen werden. Sichere Passwörter sind solche, die nicht aus persönlichen Daten abgeleitet sind, nicht aus existierenden Wörtern bestehen und möglichst viele Kombinationen aus Groß- und Kleinbuchstaben sowie Zahlen besitzen. Beim Passwort wird zwischen Groß- und Kleinschreibung unterschieden.

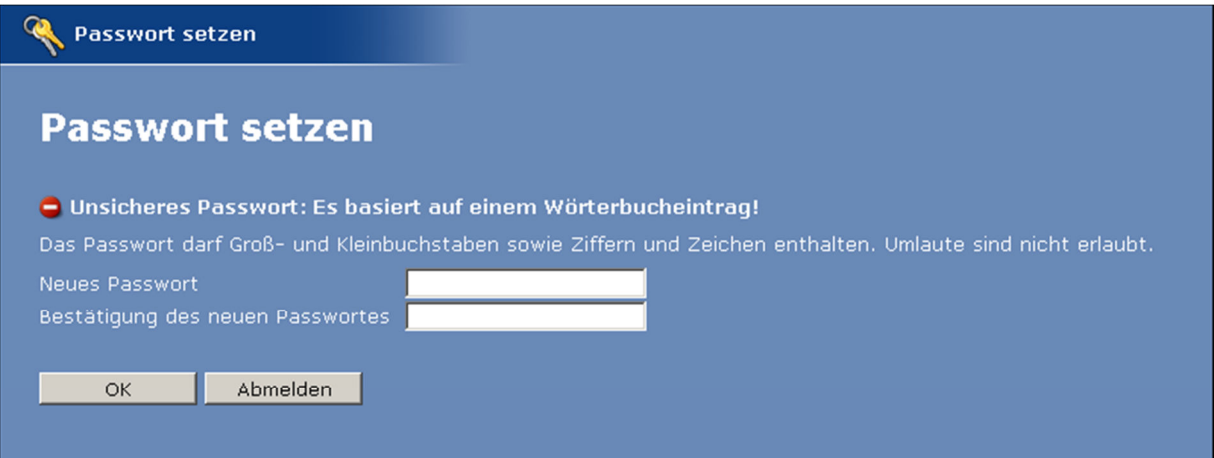

## **E-Mail**

E-Mails dienen der Kommunikation. Mit ihnen können Sie Mitteilungen versenden und empfangen. Zusätzlich haben Sie die Möglichkeit Dateien, wie z.B. Bilder, Unterrichtsmaterial, Referate uvm. an bestimmte Personen oder ganze Gruppen zu versenden. Neben der persönlichen Nutzung für private und dienstliche Mitteilungen eröffnen sich viele

neue Möglichkeiten im Schulalltag. Möchten Sie ein Protokoll das Lehrerkollegium versenden, geschieht dies mit einem Klick auf die Gruppe: Lehrer. Verteilen Sie eine Aufgabe per Mailanhang an eine Klasse.

Mit der IServ-E-Mail-Verwaltung lesen, schreiben und organisieren Sie Ihre E-Mails in beliebigen Ordnern. Die Unterstützung des IMAP-Protokolls durch IServ ermöglicht darüber hinaus, bei hohem Mailaufkommen, eine einfache und sehr effiziente Verwendung von Mail-Programmen wie Mozilla Thunderbird oder Microsoft Outlook.

#### **Der Posteingang**

Empfangen Sie eine E-Mail, werden Sie mit einem Briefsymbol auf Ihrem IDesk benachrichtigt. Zum Lesen Ihrer E-Mails klicken Sie auf ein Briefsymbol oder öffnen Sie Ihr Postfach in der Navigation über *E-Mail -> Posteingang*.

Um eine E-Mail zu lesen klicken Sie auf den fettgedruckten Absender der Nachricht. So wird der Inhalt im Lesebereich angezeigt. Bereits gelesene E-Mails werden nicht fett gedruckt hervorgehoben.

#### **E-Mails beantworten, neu verfassen und senden**

Nach dem Öffnen der E-Mail können Sie in der Aktionsleiste am Fuß des Lesebereiches durch Anwählen von *Autor* dem Autor und durch Anwählen von *Allen* allen anderen Empfängern der E-Mail direkt antworten. Letzteres ist jedoch nur möglich, wenn der Absender selber bereits mehrere Empfänger angegeben hatte.

In beiden Fällen öffnet sich der E-Mail-Editor. Wenn Sie *Weiterleiten* auswählen, können Sie den Inhalt der E-Mail an eine dritte Person oder Gruppen weiterleiten. Hierbei bleiben Anhänge erhalten.

Über *E-Mail -> Senden* öffnet sich Ihnen der E-Mail-Editor, mit dem Sie neue Nachrichten verfassen und senden.

Mit Hilfe dieses Editors versenden Sie nicht nur normale Text-Nachrichten, sondern auf Wunsch auch HTML formatierte Nachrichten mit veränderbarer Schriftgröße, -farbe und weiteren Auszeichnungen. Im Editor knüpfen Sie Anhänge an eine Nachricht wie z.B. Dokumente, Bilder oder beliebige Dateien. Eine Größenbeschränkung existiert nicht.

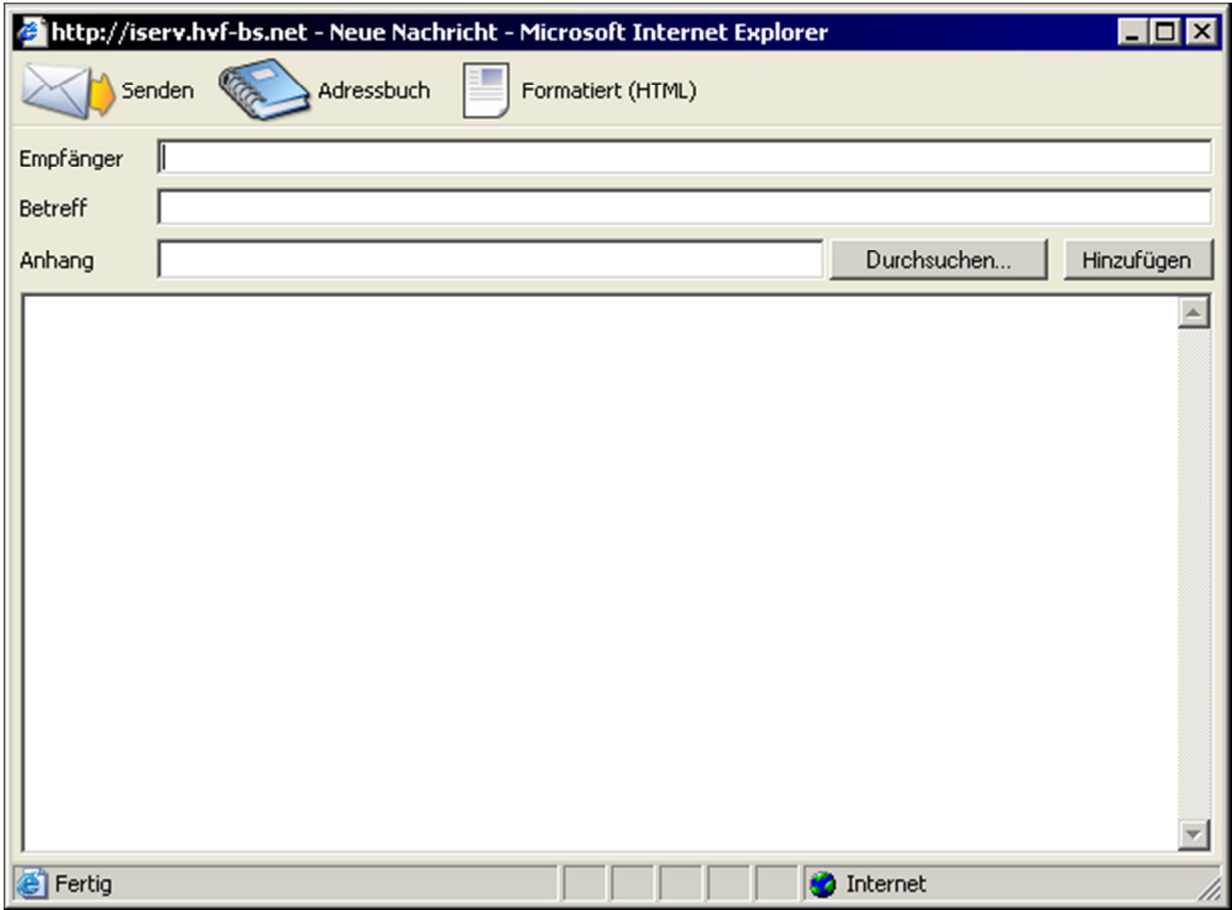

Standardmäßig öffnet sich der Editor im Text-Modus, mit dem Sie normale Text-Nachrichten verfassen und versenden können.

Im oberen Bereich stehen Ihnen folgende Schaltflächen zur Verfügung:

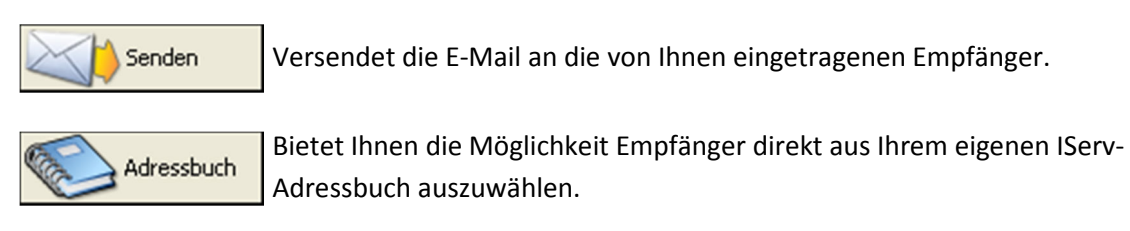

Schaltet zum HTML-Editor, mit dem Sie E-Mails per HTML formatieren können. Formatiert (HTML)

In das Eingabefeld *Empfänger* wird die E-Mail-Adresse des Empfängers eingegeben.

In das Eingabefeld *Betreff* wird der Betreff und das Thema der E-Mail eingetragen. Dies erleichtert Ihnen und dem Empfänger, den Überblick über E-Mails zu behalten und Inhalte schnell wieder zu finden. Verwenden Sie kurze und prägnante Begriffe. Sollten Sie einmal den Betreff nicht eintragen, stoppt IServ den Versand und erinnert Sie an einen Eintrag.

Über das Eingabefeld *Anhang* können Sie Anhänge an eine E-Mail anhängen.

## **Der HTML-Editor**

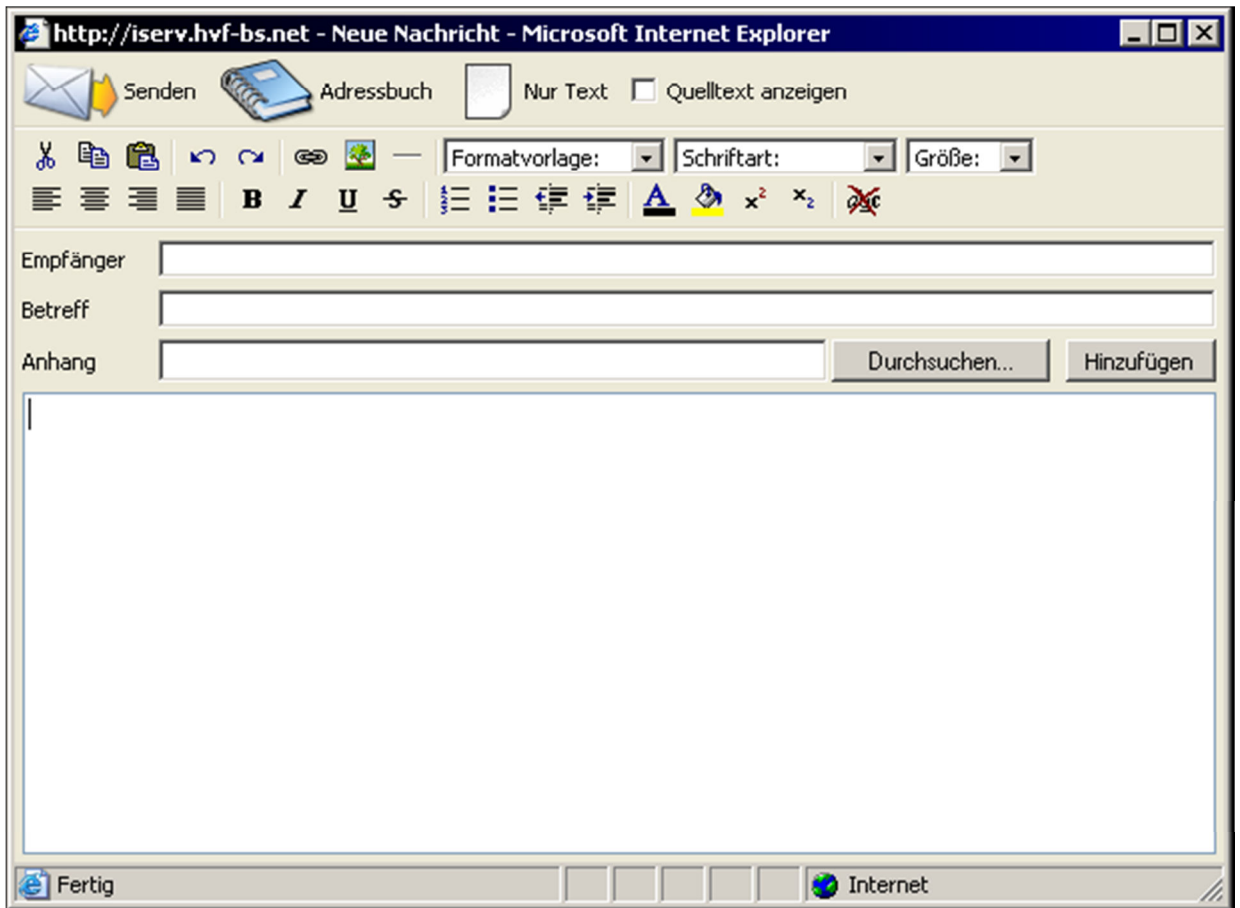

Der HTML-Editor bietet Ihnen zusätzlich viele Schaltflächen um den Text zu formatieren. So ist es beispielsweise möglich die Farbe des Textes zu verändern oder Bilder einzufügen.

Die Standard-Schaltflächen im oberen Bereich des Editors haben die selbe Funktion wie im normalen Editor. Neu sind nur die Schaltflächen *Nur Text* und *Quelltext anzeigen*.

Nur Text

Schaltet zurück zum normalen Editor, wobei Formatierungen in Form von HTML-Tags erhalten bleiben.

Zeigt im HTML-Editor den HTML-Quelltext an, so dass man Änderungen der Quelltext anzeigen Formatierung direkt in HTML vornehmen kann.

Ansonsten gibt es zur Formatierung des Textes folgende Schaltflächen:

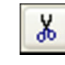

Schneidet markierte Textpassagen aus. **Exercise 1** Kopiert markierte Textpassagen.

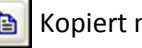

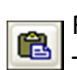

Fügt ausgeschnittene oder kopierte Textpassagen ein.

ທ∣

Macht einen Schritt rückgängig.

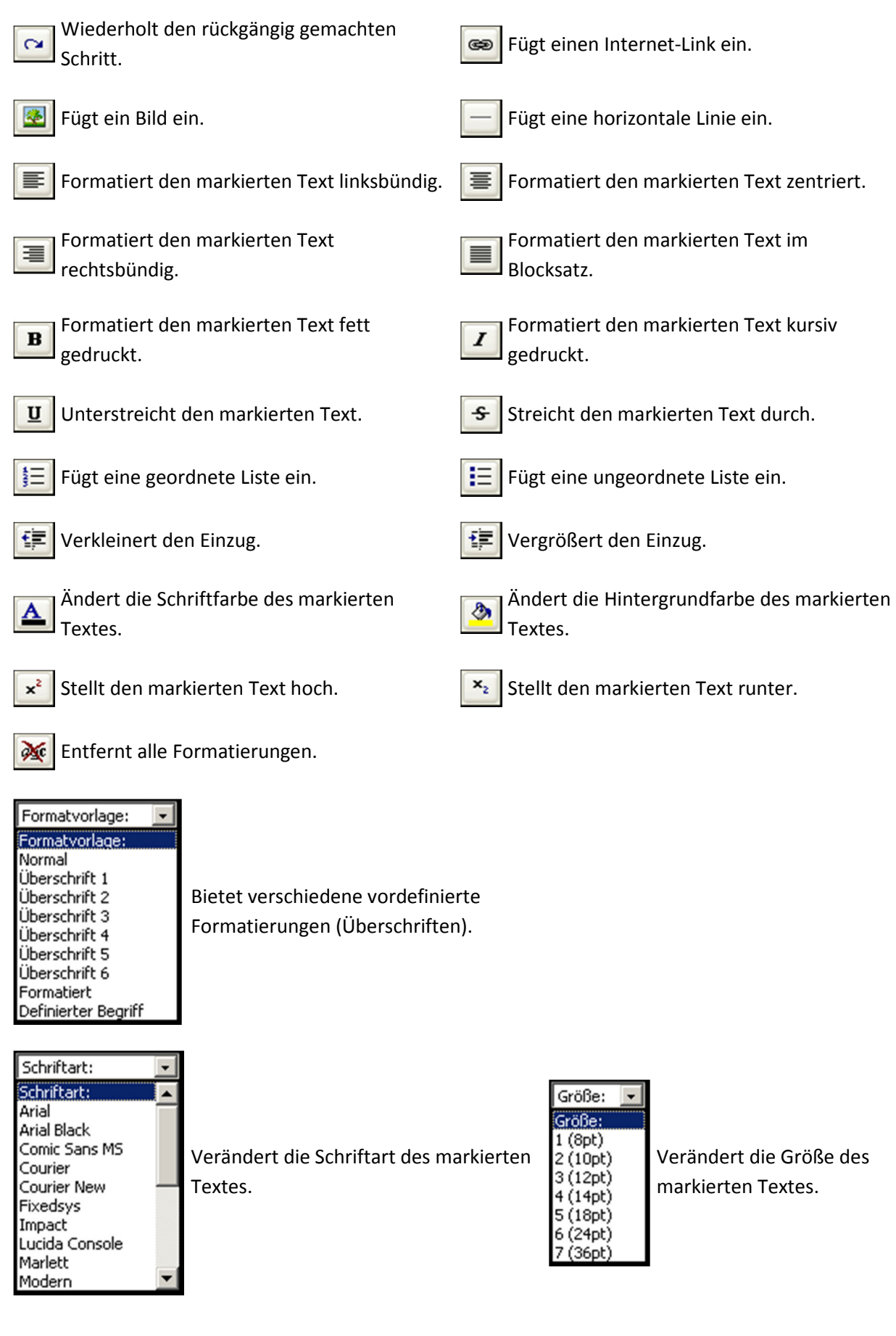

#### **Empfänger**

Es gibt mehrere Möglichkeiten einen Empfänger anzugeben.

Am Schnellsten geben Sie eine komplette E-Mail-Adresse in das Feld *Empfänger* ein. Bedenken Sie dabei bitte: ein Schreibfehler führt beim anschließenden Versand dazu, dass die Nachricht den gewünschten Empfänger nicht erreicht und Ihre Mail an Sie zurückgesandt wird. Haben Sie die Adresse dagegen korrekt eingetragen, z.B. support@iserv.eu, schließt sich das Fenster nach dem erfolgreichen Versand automatisch.

Alle eingetragenen Benutzer Ihrer Schule finden Sie im gemeinsamen Adressbuch (*Adressbuch -> Gemeinsames*). Suchen Sie die Schülerin Sabine Meyer, geben Sie in das Suchfeld mey ein und klicken Sie auf das Briefsymbol der angezeigten Benutzerin. Der E-Mail-Editor öffnet sich sofort mit der korrekt eingetragenen E-Mail-Adresse. Sollte der gesuchte Benutzer eine zusätzliche externe E-Mail-Adresse eingetragen haben, sehen Sie neben dem einfachen Briefsymbol ein weiteres mit Weltkugel. Nun können Sie sich eine Adresse aussuchen.

Im persönlichen IServ-Adressbuch (*Adressbuch -> Eigene*) wählen Sie auf die selbe Weise die Empfänger aus, wie im gemeinsamen Adressbuch.

Wenn der Empfänger ein Benutzer auf dem selben Server ist, beispielsweise Mitschüler oder Kollegen, können Sie das "@meineschule.de" weggelassen. (Beispiel:

max.mustermann@meineschule.de kann man auch als max.mustermann angeben.) Mehrere Empfänger einer E-Mail tragen Sie per Komma getrennt hintereinander ein. Eine zahlenmäßige Beschränkung nimmt IServ nicht vor. (Beispiel:

max.mustermann@schulname.de, susi.musterfrau@schulname.de)

Besonders praktisch ist die Möglichkeit E-Mails an Gruppen zu versenden. Wenn sie als Empfänger gruppenname@meineschule.de angeben, so bekommt jeder Benutzer, der Mitglied in der entsprechenden Gruppe ist, die von Ihnen verfasste E-Mail. Dies erleichtert das Senden von Mitteilungen an ganze Klassen oder Kurse.

Klickt man im oberen Bereich des Editors auf das Adressbuch-Symbol haben Sie die Möglichkeit Empfänger direkt aus dem eigenen Adressbuch auszuwählen. Setzen Sie dazu ein Häkchen vor die entsprechenden Namen und klicken Sie unten auf *Hinzufügen*.

#### **Anhänge**

Um an eine E-Mail eine Datei anzuhängen, klicken Sie einfach im oberen Bereich des Editors auf *Durchsuchen*.

Es öffnet sich ein Dateiauswahlfenster, mit dem Sie nun die Dateien auf Ihrem eigenen Computer durchsuchen können.

Haben Sie die Datei, die Sie an die E-Mail anhängen wollen gefunden, markieren Sie diese und klicken auf *Öffnen*. Das Auswahlfenster wird geschlossen und im Eingabefeld *Anhang* ist der Pfad der Datei eingetragen. Mit Klick auf *Hinzufügen* wird die Datei von Ihrem eigenen Computer auf IServ übertragen. (Je nach Dateigröße und Internet-Verbindung kann dies einige Zeit in Anspruch nehmen.)

Um mehrere Dateien anzuhängen, wiederholen Sie die Prozedur entsprechend oft.

Falls Sie irrtümlicherweise eine falsche Datei hochgeladen haben, können Sie diese ganz einfach löschen. Aktivieren Sie im Editor das Anwahlfeld vor dem Dateinamen und klicken Sie rechts auf *Entfernen*. Die Datei wird von IServ gelöscht und nicht mit der E-Mail versendet.

#### **Entwürfe**

Wenn Sie eine verfasste E-Mail nicht sofort versenden möchten, können Sie diese über die Schaltfläche *Speichern* speichern. Hierdurch haben Sie die Möglichkeit, die Empfänger zu bearbeiten und Inhalte erneut zu prüfen. Die gespeicherten E-Mails finden Sie im Ordner Entwürfe. Dieser ist über *E-Mail -> Entwürfe* zu erreichen.

#### **Unerwünscht**

In dem Ordner: Unerwünscht werden die vom Spam-Filter aussortierten E-Mails gesammelt und nach 7 Tagen automatisch gelöscht.

#### **Gesendet**

Gesendete E-Mails werden in dem Ordner: Gesendet gespeichert.

#### **Gelöscht**

Nach dem Löschen einer E-Mail, bleibt diese 7 Tage lang im Ordner: Gelöscht zu finden.

#### **E-Mails verwalten**

IServ bietet Ihnen die Möglichkeit Ihre E-Mails in Ihre Wunschordner zu sortieren. Um einen neuen E-Mail-Ordner zu erstellen wählen Sie *E-Mail -> Erweiterte Funktionen: Ordner*. Geben Sie in dem sich öffnenden Fenster den Wunschnamen für den neuen Ordner ein und legen diesen durch Anwählen der Schaltfläche *Erstellen* an.

Über den Posteingang - oder in jedem anderen E-Mail-Ordner - wählen Sie über die Anwahlfelder bestimme E-Mails an (über ein Auswahlfeld besteht ebenfalls die Möglichkeit alle E-Mails anzuwählen). Mit Hilfe der Aktionsschaltflächen können Sie E-Mails *Ausschneiden* , in die Zwischenablage *Kopieren*, E-Mails aus der Zwischenablage *Einfügen*, *Löschen* oder als *Ungelesen* bzw. *Gelesen* markieren. Eigene Ordner können Sie bei den erweiterten Funktionen erstellen.

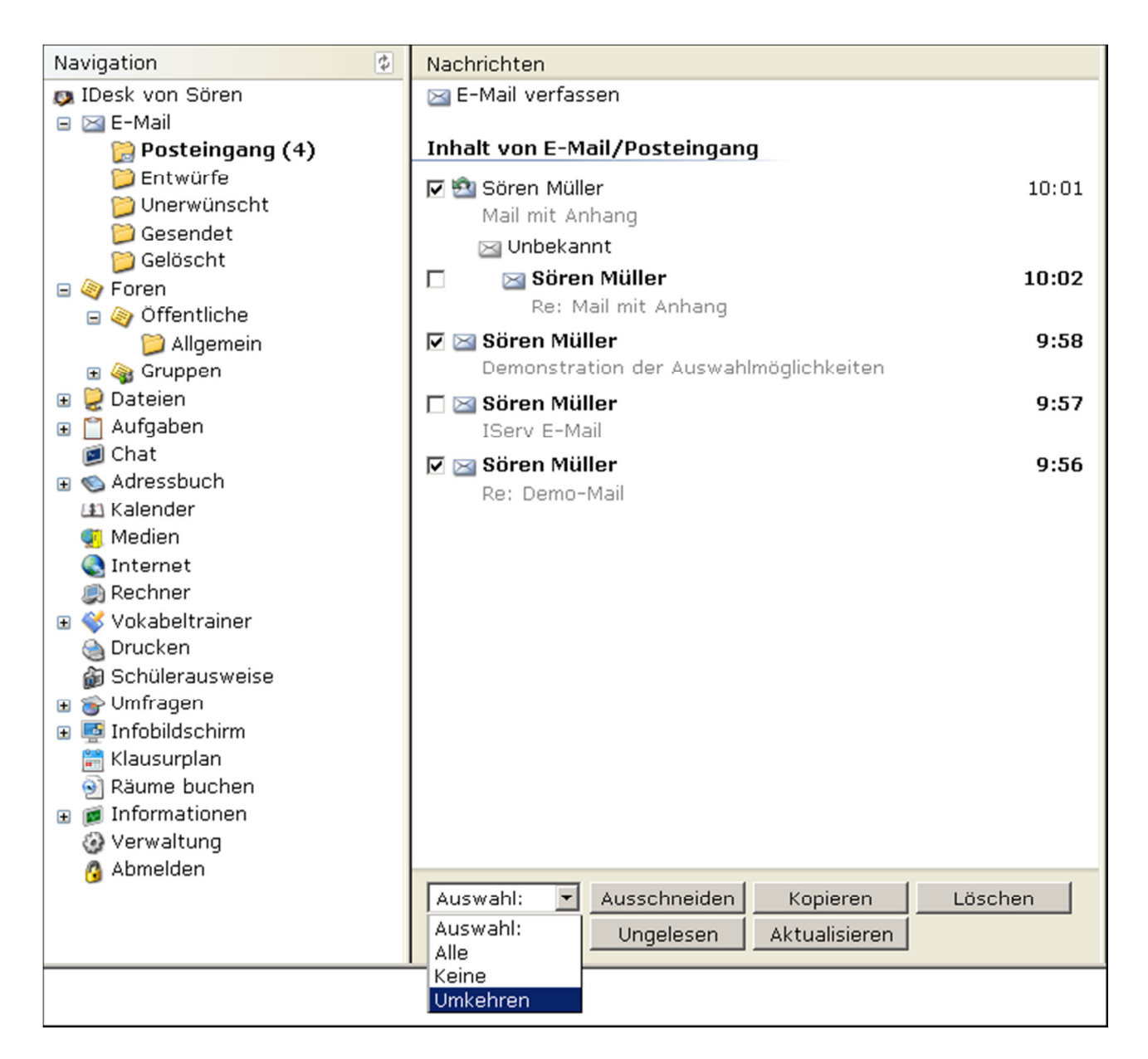

#### **Erweiterte Funktionen**

#### *E-Mail-Suche*

Wählen Sie in der Navigation *E-Mail* an. Dort steht Ihnen unter den erweiterten Funktionen eine Suchfunktion zur Verfügung, mit der Sie ihre E-Mail-Ordner durchsuchen können. Nachdem Sie auf *Suchen* geklickt haben öffnet sich eine neue Weboberfläche. Neben dem Durchsuchen der E-Mails besteht die Möglichkeit im Archiv der Gruppenmails, den E-Mails der einzelnen Gruppen, im Archiv der Foren sowie in einzelnen Foren und deren Archiven nach Nachrichten zu suchen. Sie können die Betreffe, die Absender, die Inhalte durchsuchen oder eine erweiterte Suche tätigen. Nachdem Sie die Suchoptionen festgelegt haben, müssen Sie nur noch den Begriff, nach dem Sie suchen möchten eingeben und auf *Suchen* drücken. Links erscheint nun eine Liste der Nachrichten, die Ihrer Suchanfrage entsprechen. Um den Inhalt einer der Nachrichten anzusehen klicken Sie auf die entsprechende Nachricht.

#### *Erstellen und verwalten weiterer Ordner*

IServ bietet Ihnen die Möglichkeit Ihre E-Mails in Ihre Wunschordner zu sortieren und in selbstgewählte übersichtliche Kategorien abzulegen. Um einen neuen E-Mail-Ordner zu erstellen wählen Sie *E-Mail -> Erweiterte Funktionen: Ordner*. In dem sich öffnenden Fenster können Sie den Wunschnamen für den neuen Ordner eingeben und legen diesen durch anwählen der Schaltfläche *Erstellen* an.

#### *Signatur*

Wenn Sie unter jede Ihrer E-Mails eine Signatur, also einen Textabschnitt, der Ihre Kontaktdaten enthält, setzen möchten, können Sie unter *E-Mail -> Erweiterte Funktionen: Signatur* eine solche erstellen und anschließend mit *OK* bestätigen. Über *Hilfe* gelangen Sie zu der Internetseite http://de.wikipedia.org/wiki/Signature und können sich in diesem Beitrag genauer über Signaturen informieren.

#### *Umleitung*

Um eine E-Mail Umleitung zu einer anderen E-Mail Adresse einzurichten genügt es in der Navigation unter *E-Mail -> Erweiterte Funktionen: Umleitung* die entsprechende E-Mail Adresse einzutragen. Über ein Anwahlfeld können Sie entscheiden ob Kopien ihrer E-Mails auf dem IServ belassen werden sollen.

#### *Gruppen-Archiv*

Wenn Sie an älterer Korrespondenz von Gruppen E-Mails interessiert sind können Sie in der Navigation unter *E-Mail -> Erweiterte Funktionen: Gruppen-Archiv* das Archiv der Gruppen-E-Mails durchsuchen. Die Suche in den Gruppen-Archiven hat die gleiche Funktionsweise, wie die normale E-Mail-Suche.

#### *Sieve-Scripte*

Unter *E-Mail -> Erweiterte Funktionen: Sieve-Scripte* besteht die Möglichkeit Filtereinstellungen in Form eines Sieve-Scriptes zu implementieren.

#### *Layout*

Sie können auf der Weboberfläche von IServ zwischen zwei Layouts zur Darstellung des Lesebereichs der E-Mails wählen. Über die Navigation unter *E-Mail/Erweiterte Funktionen: Layout* gelangen Sie zu einem Auswahlbildschirm, indem Sie zwischen einem horizontal und vertikal getrennten Layout wechseln können. Wählen Sie die Variante aus, die Sie ansprechender finden und mit der Sie besser arbeiten können.

#### **Einrichten von Mail-Programmen**

#### • **Einrichten von Thunderbird 3**

- o Starten Sie Thunderbird 3 und klicken Sie im Menü *Dateien* auf *Neu -> E-Mail Konto*.
- o In das sich öffnende Fenster *Konto erstellen* tragen sie bitte folgende Werte ein.

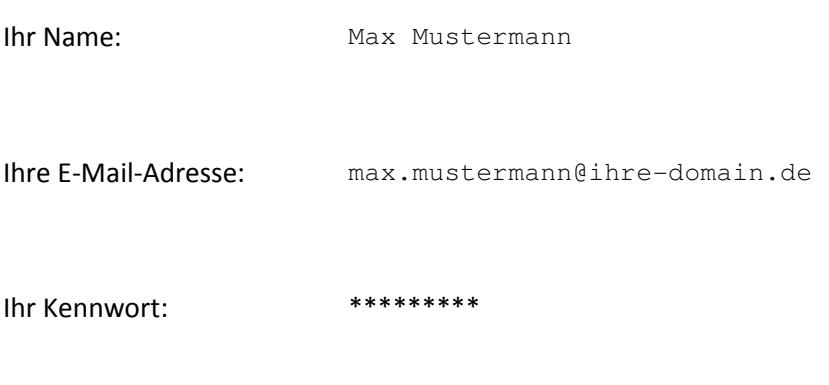

Optional können Sie ihr Kennwort speichern, sodass es bei der Benutzung nicht erneut eingegeben werden muss.

•

o Wenn sie alle Daten eingegeben haben, klicken Sie auf die Schaltfläche *Weiter*. Die automatische Konfiguration beginnt.

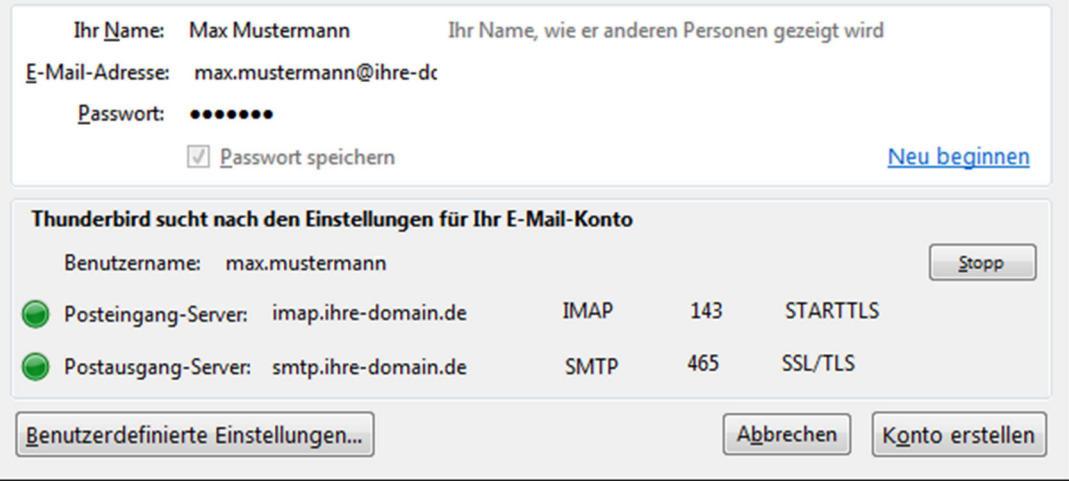

Nach Abschluss der automatischen Konfiguration sollte das Ergebnis dem Bild entsprechen.

o Durch auswählen der *Konto erstellen* Schaltfläche wird das Einrichten abgeschlossen. Es kann vorkommen, dass eine Zertifikatsabfrage erscheint. Hier muss das Zertifikat akzeptiert und das Häkchen bei *Ausnahme dauerhaft speichern* gesetzt werden. Dies unterbindet eine regelmäßige Zertifikatsabfrage.

## **Foren**

- Beiträge lesen
- Neu Themen eröffnen und Beiträge beantworten
- Beiträge verfassen, formatieren und Dateien anhängen
- Foren moderieren
- Erweiterte Funktionen

Die Foren sind eine der pädagogisch besonders wirksamen Komponenten von IServ. Die "Öffentlichen Foren" stehen jedem angemeldeten Benutzer zur Verfügung. Die "Gruppen Foren" jedoch nur den Mitgliedern einer bestimmten Gruppe.

Jeder angemeldete Benutzer kann sich innerhalb der schulöffentlichen Foren mit allen Schülern und Lehren über spezielle Themen austauschen.

Über die Gruppen: Foren kann der Benutzer mit den anderen Mitgliedern der jeweiligen Gruppe kommunizieren. Dies eröffnet zum Beispiel die Möglichkeit Probleme, die eventuell bei Hausaufgaben oder dem Vorbereiten von Referaten aufgetaucht sind, gemeinsam von zu Hause aus zu lösen. Außerdem vereinfachen Mitteilungen in Foren oftmals organisatorische Vorhaben.

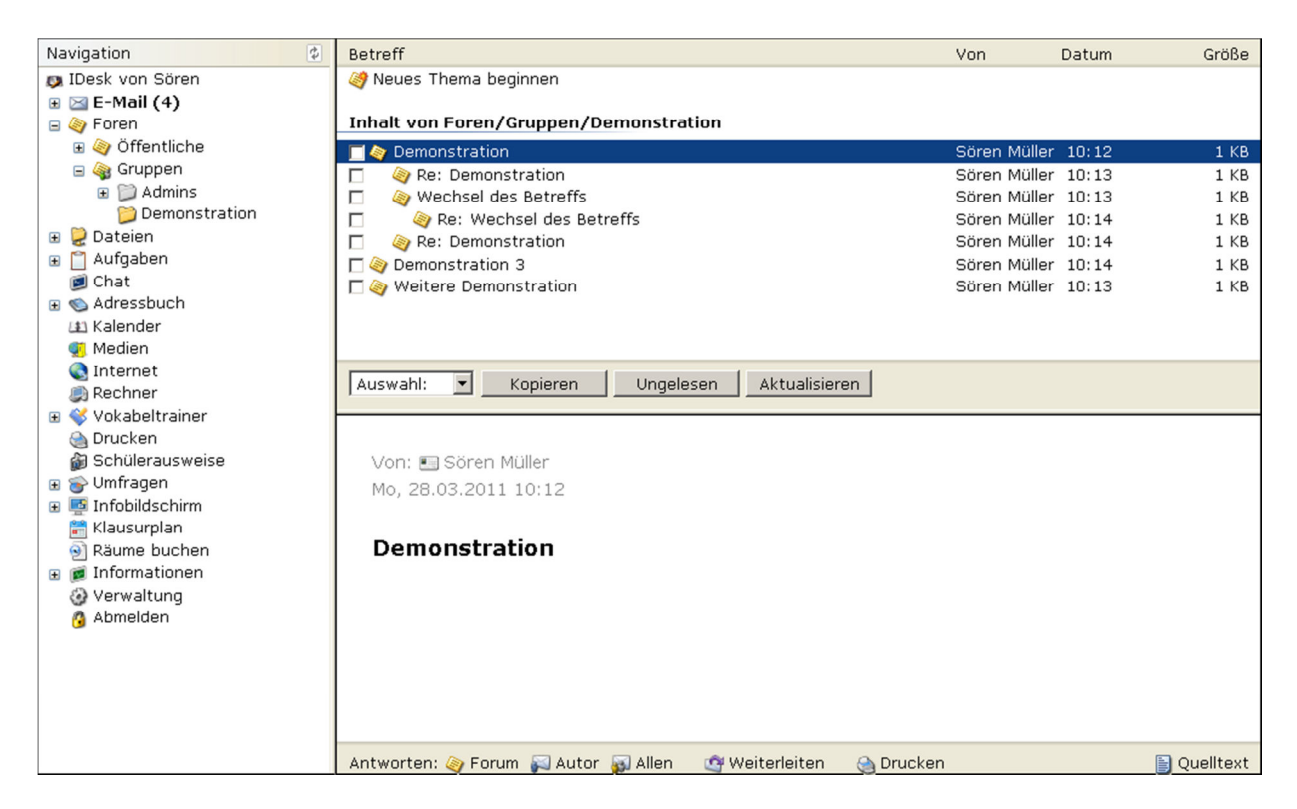

#### **Foren Beiträge lesen**

Über *Foren* gelangen Sie zu den Foren und können nun zwischen den öffentlichen und den Gruppen: Foren wählen.

In der Spalte rechts neben der Navigation werden die einzelnen Themen angezeigt. Unter den blauen eingefärbten Titeln der einzelnen Themen sind die zugehörigen Beiträge

chronologisch aufgelistet. Der Name des jeweiligen Verfassers steht links neben dem Datum, an dem der Beitrag veröffentlicht wurde. Sie öffnen einen Beitrag, indem Sie ihn anklicken und können ihn anschließend in der rechten Bildhälfte lesen.

#### **Neue Themen eröffnen und Beiträge beantworten**

Zum Eröffnen eines neuen Themas muss das Feld *Neues Thema beginnen* angewählt werden. Unter *Betreff* geben Sie den Titel des neuen Themas ein.

Wenn Sie auf einen bereits existierenden Beitrag reagieren wollen, können Sie entweder dem Autor antworten oder Ihren Beitrag im Forum veröffentlichen. Beim *Antworten: Autor* erhält der Autor eine E-Mail. Damit Ihre Antwort im Forum erscheint müssen Sie *Antworten: Forum* auswählen. Soll zusätzlich der Autor Ihren Beitrag noch als E-Mail erhalten, müssen Sie *Antworten: Allen* anklicken.

Wenn Sie außerdem noch andere Empfänger hinzufügen möchten, tragen Sie deren E-Mail-Adressen einfach durch Komma getrennt ins Empfängerfeld des Editors ein.

#### **Beiträge verfassen, formatieren und Dateien anhängen**

Das Verfassen und Formatieren von Forumsbeiträgen gleicht dem Verfassen und Formatieren von E-Mails. Zusätzlich besteht die Möglichkeit beim Verfassen eines Beitrags den Eintrag, auf den Sie antworten als Zitat in den eigenen Text einzufügen. Klicken Sie hierzu auf die Schaltfläche *Zitat*.

Genau wie beim Verfassen von E-Mails können Sie den Forenbeiträgen Dateien anhängen. Näheres zum Verfassen, Formatieren und Anhängen von Dateien, können Sie im Abschnitt E-Mail erfahren.

#### **Foren moderieren**

Sie können Foren moderieren, in dem Sie einer Gruppe das Gruppenrecht *Foren moderieren* zuweisen. Die Mitglieder dieser Gruppe können Forenbeiträge löschen und verschieben.

#### **Erweiterte Funktionen**

#### *Suchen*

Über *Foren -> Erweiterte Funktionen:Suchen* gelangen Sie zu der selben Weboberfläche wie beim Durchsuchen von E-Mails. Lesen Sie bitte hierzu ebenfalls den Abschnitt E-Mail. Wenn Sie allerdings im Archiv der Foren, beziehungsweise in einem bestimmten Forum nach einem Beitrag suchen wollen, wählen Sie das gewünschte Forum im linken Auswahlfeld an.

#### *Signatur*

Wenn Sie unter jeden Ihrer Forumsbeiträge eine Signatur, also einen Textabschnitt, der Ihre Kontaktdaten enthält setzen möchten, können Sie unter *Foren -> Erweiterte Funktionen: Signatur* eine solche erstellen und anschließend mit *OK* bestätigen. Über Hilfe gelangen Sie zu der Internetseite http://de.wikipedia.org/wiki/Signature und können sich in diesem Beitrag genauer über Signaturen informieren.

#### *Layout*

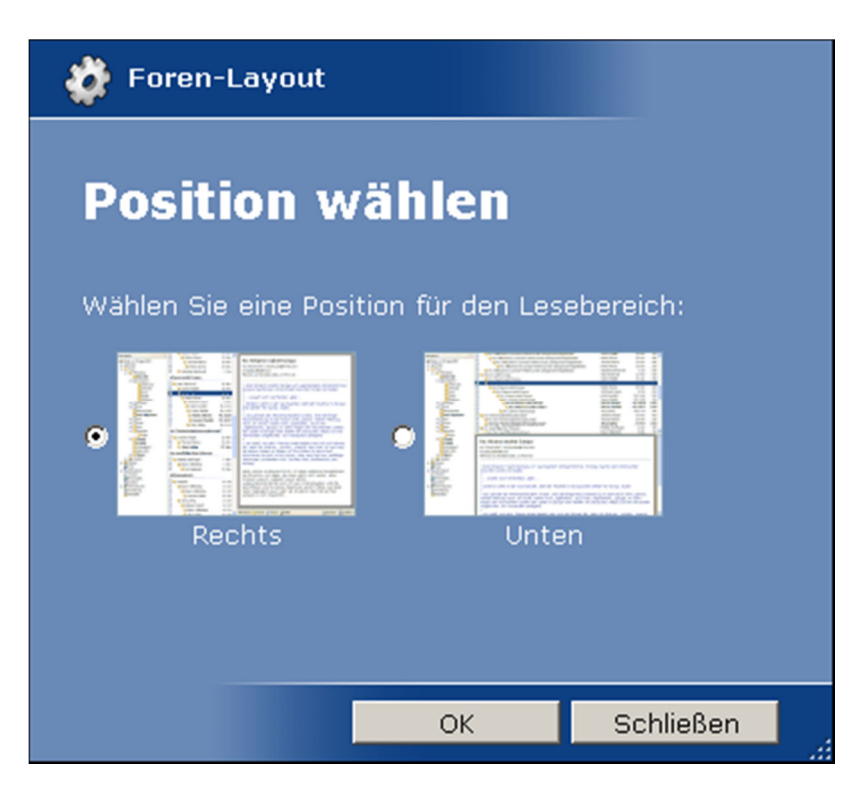

Sie können auf der Weboberfläche von IServ zwischen zwei Layouts zur Darstellung des Lesebereichs der E-Mails wählen. Über *Forum -> Erweiterte Funktionen: Layout* gelangen Sie zu einem Auswahlbildschirm, indem Sie zwischen einem horizontal und vertikal getrennten Layout wechseln können. Wählen Sie die Variante, die Sie ansprechender finden und mit der Sie besser arbeiten können. Die Standard Einstellung von IServ ist das vertikale Foren-Layout.

#### *Hilfe*

Falls Sie sich nicht sicher sind, wie Sie in Foren richtig zitieren können, bietet Ihnen die Internetseite http://www.afaik.de/usenet/faq/zitieren/ eine ausführliche Anleitung. Zu dieser Anleitung gelangen Sie auch, wenn Sie unter *Foren -> Erweiterte Funktionen* auf *Hilfe* klicken.

## **Dateiverwaltung**

- Dateien
- Dateien hoch- und herunterladen
- Ordner Navigation
- Dateiverwaltung
- Versteckte Dateien

#### **Dateien**

Der Menüpunkt *Dateien* ermöglicht es dem Nutzer Dateien hoch- und herunterzuladen. Es wird zwischen privaten und gruppenöffentlichen Dateien unterschieden.

Die privaten Dateien sind nur dem Nutzer zugänglich. Niemand außer dem Nutzer kann diese Dateien einsehen. Die gruppenöffentlichen Dateien können von jedem Mitglied der entsprechenden Gruppe gelesen und verändert werden.

Auf die Dateien kann entweder über den Web-Browser oder ein FTP-Programm, aus dem Internet zugegriffen werden. Im lokalen Netzwerk ist ein Zugriff auch via Windows möglich.

Um auf die Dateien über den Web-Browser zuzugreifen, müssen Sie sich an IServ anmelden (siehe hierzu Anmeldung). Über die Navigation *Dateien* -> *Eigene* können Sie auf ihre privaten Dateien zugreifen. Per *Dateien* -> *Gruppen* kann auf die gruppenöffentlichen Dateien zugegriffen werden. Die Dateien einer bestimmten Gruppe sind über den gleichnamigen Unterordner von *Datei* -> *Gruppen* zugänglich.

Sollten Sie ein FTP-Programm benutzen, können Sie sich an der URL Ihres IServs mit Ihrem Benutzernamen und Ihrem persönlichen Passwort anmelden. Ihre privaten Dateien können Sie über den Ordner *Files* abrufen. Der Ordner *Groups* führt Sie zu den gruppenöffentlichen Dateien. Die Dateien einer bestimmten Gruppe sind wieder über den gleichnamigen Unterordner zu finden.

Wenn Sie auf die Dateien in der Windwos-Domäne, also auf den PC's in der Schule, zugreifen wollen, ist dies über das Laufwerk *Home(H:)* möglich. Auf die gruppenöffentlichen Dateien kann analog über das Laufwerk *Groups(G:)* zugegriffen werden. Hier bilden die gruppenöffentlichen Dateien einer Gruppe ebenfalls einen gleichnamigen Unterordner.

Die hohe Zugänglichkeit der Dateien und die Möglichkeit Dateien für bestimmte Benutzergruppen abzulegen, eröffnet eine Vielfalt an Variationen. So können z.B. Fotos einer Klassenfahrt oder Unterrichtsmaterialien ausgetauscht werden. Zu Hause erstellte Unterlagen können ohne Probleme in der Schule und ohne ein Transportmedium, wie einen USB-Stick, genutzt werden.

In jeden Eigenen Dateien eines Nutzers befindet sich der *Homepage Ordner*. In diesem Ordner werden die Inhalte für die persönliche Benutzer-Homepage hinterlegt, sofern diese auf dem IServ aktiviert ist. Sie erreichen Ihren Homepage-Ordner auch über *Dateien* und klicken dann *Homepage* an. Eine formlose Homepage ist standardmäßig vorhanden.

#### **Dateien hoch- und runterladen**

Um ihre persönlichen Dateien über den Web-Browser hochzuladen, müssen Sie in der Navigation über *Datei* -> *Eigene* die Dateiverwaltung aufrufen. Nach Anklicken von *Hochladen*, oben links in der Dateiverwaltung, kann durch Anwählen der Schaltfläche *Datei Auswählen*, die gewünschte Datei ausgewählt werden. Der Hochladevorgang der Datei beginnt mit Anklicken der Schaltfläche *Hochladen*.

Wenn Sie Dateien, an einem PC in der Schule erstellt haben, kann diese durch kopieren auf das Laufwerk *Home(H:)*, auf den Server geladen werden. Die Dateien im Laufwerk *Home(H:)* sind Ihre persönlichen Dateien. Wenn Sie eine Datei einer Gruppe zugänglich machen wollen, müssen Sie die Datei in *Groups(G:)* hochladen.

Sie können Dateien herunterladen, in dem Sie die gewünschte Datei mit einem Doppelklick anwählen. Ihr Web-Browser startet dann den Ladevorgang.

Falls Sie größere Datenmengen übertragen möchten, empfehlen wir Ihnen die Nutzung des FTP-Programms. Hierzu müssen Sie zunächst *Navigation* -> *Dateien* anklicken und *FTP* anwählen. Nun werden Sie aufgefordert Ihren Benutzernamen und Ihr Passwort einzugeben. Anschließend gelangen Sie zum Index, in dem Name, Größe und Änderungsdatum der einzelnen Ordner und Dateien aufgelistet sind. Sie können nun durch Anwählen des jeweiligen Ordners ins untergeordnete Verzeichnis gelangen und auf diese Art und Weise die gewünschte Datei auswählen. Nachdem Sie sie angeklickt haben, wird sie heruntergeladen. Falls Sie auf den falschen Ordner geklickt haben, gelangen Sie über *übergeordnetes Verzeichnis* wieder zurück.

#### **Ordner Navigation**

Um die Übersichtlichkeit zu erhöhen bietet IServ ihnen die Möglichkeit die Dateien in Unterordner zu sortieren. Zum Erstellen eines solchen Unterordners über die Web-Oberfläche klicken Sie das Feld *Unterordner* an und geben den gewünschten Namen ein. Über ein FTP-Programm oder in Windows können Unterordner einfach durch erstellen eines neuen Ordners angelegt werden. Durch Anklicken eines Unterordners wird dieser geöffnet und die beinhalteten Elemente werden in der Web-Oberfläche angezeigt.

Durch Anklicken von *aufwärts* gelangen Sie zu Ihrem Ausgangsordner zurück. Dies ist auch durch Anwählen des Ordners in der Navigation möglich.

Es beseht die Möglichkeit Internetlinks zu erstellen. Nachdem Sie *Internetlink* angewählt haben, können Sie Name und URL eingeben. Anschließend befindet sich der Link unter Ihren Dateien.

#### **Dateiverwaltung**

Unten im Fenster finden Sie die Schaltflächen *Umbennenen*, *Ausschneiden*, *Kopieren*, *Löschen*, *Packen*, *Entpacken*, *Konvertieren* und *Aktualisieren*. Um die jeweilige Tätigkeit auszuführen, wählen Sie die gewünschten Dateien an. Ein kleiner Haken wird in der leeren Auswahlbox gesetzt. Klicken Sie auf die entsprechende Schaltfläche. Unter Auswahl besteht die Möglichkeit *Alle*, *Keine* oder *Umkehren* auf Einmal anzuwählen. So können Sie Ihren Vorstellungen entsprechend auch größere Auswahlen schnell durchführen.

Dateien, die ausgeschnitten oder kopiert wurden, werden in der Zwischenablage abgelegt. Sie können diese Dateien in jedem anderen Ordner abspeichern, durch Anwählen der Schaltfläche *Einfügen*.

Die Schaltfläche *Packen* bietet die besondere Möglichkeit alle angewählten Dateien in eine Datei zu (ver-)packen, einem so genannten Archiv. Nach Anklicken der Schaltfläche *Packen* können Sie in einem Auswahlmenü die Archiv-Art auswählen. Das ZIP- Format lässt sich mit nahezu jedem gängigen Windows-Rechner öffnen.

IServ bietet für einige Dateien eine Vorschau-Funktion. Sie können die Größe der Vorschaubilder in einem Auswahlmenü oben rechts im Fenster auswählen. Hier lässt sich die Vorschau Funktion auch deaktivieren.

Weitere Information über die Dateien können entnommen werden. Dies sind Name, Größe, Typ und Änderungsdatum.

#### **Versteckte Dateien**

Sie können nicht nur auf die bereits erwähnten Dateien, die Sie über*Dateien -> Eigene* bzw. *Dateien -> Gruppen* erreichen, zugreifen, sondern auch auf Daten, die Sie beispielsweise auf ihrem Windows-Profil abgelegt haben. Dazu müssen Sie *Dateien* auswählen und dann *Versteckte Dateien* anwählen. So gelangen Sie in die bekannte Dateiverwaltung und können die gewünschte Datei auswählen.

## **Adressbuch**

- Eigenes Adressbuch
- Gemeinsames Adressbuch

Das Adressbuch ermöglicht Kontakte zu speichern und übersichtlich zu verwalten sowie die Kontaktdaten anderer Schüler und Lehrer in Erfahrung zu bringen. Selbstverständlich bestimmt jeder Nutzer selbst, welche Daten er mit Anderen teilen möchte.

#### **Eigenes Adressbuch**

Über *Adressbuch -> Eigenes Adressbuch* gelangen Sie zu Ihrem persönlichen Adressbuch. Hier sind die von Ihnen gespeicherten Kontakte alphabetisch aufgelistet. Nur Sie können diese Kontakte sehen und verändern.

Von links nach rechts liegen gegebenenfalls folgende Informationen vor: Name, Vorname, Nachname, Geburtstag, Nickname, Klasse und Kontakt. Sie bestimmen beim Erstellen des Kontaktes selber, welche dieser Informationen Sie speichern wollen.

#### **Erstellen eines Kontaktes**

Um einen Kontakt zu erstellen betätigen sie die Schaltfläche *Hinzufügen* oben links im Fenster. In dem erscheinenden Fenster, können Sie Informationen über Ihren Kontakt festhalten. Diese Informationen sind in die Kategorien Daten, Adresse, Kontakt und Instantmessenger unterteilt.

Desweiteren besteht die Möglichkeit ein Foto Ihres Kontaktes hochzuladen. Hierzu müssen Sie unter dem Punkt *Foto hochladen* die Schaltfläche *Datei auswählen* drücken und eine Bilddatei wählen. Jedem Kontakt kann maximal ein Foto zugeordnet werden. Nachdem Sie die von Ihnen gewünschten Informationen eingetragen und ggf. ein Foto hochgeladen haben speichern Sie den Kontakt mit *OK*.

#### **V-Cards**

Eine V-Card wird oftmals auch als elektronische Visitenkarte bezeichnet. Mit ihrer Hilfe lassen sich Kontakte schnell und einfach speichern. Das Eintippen von Kontaktionformationen bleibt Ihnen somit erspart.

Wenn Sie einen Kontakt über eine solche V-Card zu Ihrem eigenen Adressbuch hinzufügen möchten, klicken Sie auf *Hochladen* im oberen Fenster. Öffnen Sie die Entsprechende Datei und laden Sie sie anschließend hoch.

#### **Ändern von Kontaktdaten**

Um Änderungen an den Kontaktdaten bereits bestehender Kontakte vorzunehmen, klicken Sie auf den jeweiligen Kontakt und nehmen Sie in dem nun erscheinenden Eigenschaftenfenster die gewünschten Änderungen vor.

#### **Kontakte suchen**

Zum Suchen von Kontakten innerhalb Ihres eigenen Adressbuchs, können Sie den Filter zur Hilfe nehmen. Es stehen Ihnen eine Vielzahl von Suchkriterien zur Verfügung. Sie können maximal drei Suchkriterien festlegen, wie beispielsweise Vor-, Nachname, oder Handynummer. Nachdem Sie die Schaltfläche *Suchen* betätigt haben werden diejenigen Kontakte aufgelistet, auf die Ihre Suchkriterien zutreffen. Außerdem besteht die Möglichkeit die Auswahlmöglichkeiten *Alle*, *Keine* oder *Umgekehrt* unten im Fenster zu wählen.

#### **Gemeinsames Adressbuch**

Im gemeinsamen Adressbuch sind die Kontaktdaten jedes Nutzers Ihres Servers gespeichert. Dort können Sie über den Filter genau wie in Ihrem eigenen Adressbuch gesucht und abgerufen werden (siehe *Adressbuch -> Kontakte suchen*). Standardmäßig sind nur Vor- und Nachname, sowie die E-Mail-Adresse, die jeder Nutzer von IServ automatisch zugeteilt bekommt, gespeichert.

#### **Ändern der eigenen Kontaktdaten**

Wenn Sie Ihre eigenen Kontaktdaten ändern wollen, rufen Sie Ihren Kontakt im gemeinsamen Adressbuch über die Suchfunktion auf. Klicken Sie ihn an und geben Sie die Informationen ein, die Sie mit allen anderen Schülern und Lehrern teilen möchten. Außerdem erreichen Sie das Informationsfenster über *Adressbuch -> Erweiterte Funktionen: Persönliche Daten* . Dort haben Sie die Möglichkeit ihre Kontaktdaten zu verändern.

## **Informationen**

- Gruppen
- Erweiterte Funktionen

## **Gruppen**

In vielen Bereichen von IServ spielen Gruppen eine wichtige Rolle. Diskutiert werden gruppeninterne Fragen in den Gruppenforen. Für Umfragen können spezielle Zielgruppen zugelassen werden.

#### **Gruppenmitgliedschaften einsehen**

Über *Informationen -> Gruppen* kann jeder Nutzer einsehen in welchen Gruppen er Mitglied ist und welche Nutzer ebenfalls über eine Mitgliedschaft in der jeweiligen Gruppe verfügen.

#### **Die Gruppenbewerbung**

Sie haben als Benutzer die Möglichkeit sich auf die Mitgliedschaft in einer Gruppe zu bewerben. Über *Informationen -> Gruppen ->Gruppenmitgliedschaft beantragen* öffnet sich ein Fenster in dem alle aktiven Anträge von Ihnen angezeigt werden. Durch Auswählen der Schaltfläche *Antrag stellen* wird eine Liste mit allen Gruppen von Ihrem IServ geöffnet. Die Gruppen, in die Sie aufgenommen werden möchten, müssen Sie mit einem Häkchen anwählen und den Vorgang durch Auswählen der Schaltfläche *OK* am Ende der Liste bestätigen. Warten Sie auf die E-Mail mit einer Bestätigung oder Absage warten.

### **Zeichentabelle**

Ein weiterer Unterpunkt der Informationen ist die Zeichentabelle. In ihr stehen dem Nutzer sowohl allgemeine Interpunktionszeichen, als auch Währungszeichen, buchstabenartige Symbole, Zahlenformen, mathematische Operatoren, geometrische Elemente, Zusatzzeichen für Lautschrift, griechische Zeichen und kyrillische Zeichen zur Verfügung. Nachdem das gewünschte Zeichen kopiert wurde, kann es problemlos in Texte eingefügt werden.

## **Erweiterte Optionen**

Die erweiterten Optionen sind lediglich für Administratoren, erfahrene Benutzer oder Entwickler interessant. Bei Interesse können Sie sich weiter mit den folgenden Themen auseinandersetzen.

#### **Debug**

"To Debug" heißt übersetzt entwanzen. Unter *Informationen -> erweiterte Optionen: Debug* finden Sie das Ergebnis eines Debugs, bei dem kein Fehler gefunden wurde. Wenn Sie nun also einen Debug, also die Suche nach einem Fehler, durchführen möchten können Sie das Ergebnis mit dieser Vorlage vergleichen und so die Abweichung und damit den Fehler schnell und einfach ausfindig machen.

#### **Mountspaces**

In IServ enthalten alle allgemeinen Seiten (z.B. Navigation, Idesk oder Verwaltung) sogenannte Mountspaces. In die Module können eigene Inhalte eingefügt werden. Die vorhandenen Mountspaces werden angezeigt, indem man als Mitglied der virtuellen Gruppe develop unter *Informationen -> Erweiterte Optionen: Mountspaces* auswählt oder an die IDesk-Adresse den Parameter debugmods anfügt (z.B. http://mein-iserv.de/idesk/debugmods). Alle im Folgenden angegebenen Pfade sind relativ zu /usr/share/iserv/www. Jeder Mountspace stellt ein Verzeichnis unterhalb dieses Pfades dar. Darin legt jedes Modul ein oder mehrere Dateien mit den einzufügenden Inhalten ab. Die Dateinamen bestehen aus zwei Ziffern zur Sortierung, einem beliebigen Namen und der Dateiendung ".mod". Die Datei nav/info/20stat.mod gibt beispielsweise den Statistikeintrag an zweiter Stelle im Informations-Untermenü in der Navigation aus. Alle Änderungen an Modulen werden sofort sichtbar. Eine Aktualisierung oder eine Neuanmeldung sind nicht erforderlich. Um die Mountspaces wieder auszublenden müssen Sie erneut *Informationen -> Erweiterte Optionen: Mountspaces* anwählen.

#### **SQL-Befehle**

Nachdem Sie *Informationen -> Erweiterte Optionen: SQL-Befehle* angewählt haben, werden Ihnen sowohl auf dem IDesk, als auch in den einzelnen Menüpunkten die jeweiligen SQL-Befehle angezeigt. Um diese wieder auszublenden betätigen Sie einfach ein weiteres Mal *Informationen -> Erweiterte Optionen: SQL-Befehle*.

## **Verwaltung**

Die Nutzer von IServ können eine begrenzte Anzahl von Einstellungen über *Verwaltung*  selbst ändern. Diese Einstellungen beziehen sich auf den Nutzer selbst. Für weitere Änderungswünsche wenden Sie sich bitte an einen Administrator.

#### **Als Administrator anmelden**

Wenn Sie Administrator sind und sich als ein solcher anmelden möchten, geben Sie Ihr Administratorpasswort in das Feld Administrator ein und klicken Sie anschließend auf anmelden.

#### **Passwort**

Für die Änderung Ihres Benutzerpassworts müssen Sie *Passwort: Ihr eigenes Passwort ändern* anwählen. In dem Fenster, das anschließend erscheint gebebn Sie Ihr altes Passwort, sowie Ihr neues Passwort ein. Zur Bestätigung müssen Sie Ihr Passwort erneut eingeben. Durch Drücken von *OK* übernehmen Sie die Änderung.

Bei der Eingabe Ihres neuen Passworts sollten Sie beachten, dass Ziffern und Zeichen enthalten sein dürfen und zwischen Groß- und Kleinschreibung unterschieden wird. Die Verwendung von Umlauten ist unzulässig.

#### **Sprache**

IServ bietet Ihnen die Möglichkeit zwischen Deutsch und Englisch zu wählen. Alle Texte und Dialoge von IServ werden in der gewählten Sprache angezeigt.

Lediglich die von Nutzern oder Administratoren verfassten Texte wie News oder Foreneinträge bleiben in der Sprache in der sie verfasst wurden erhalten. Sie ändern die Sprache, indem Sie im Verwaltungsmenü unter *Sprache* die jeweilige Sprache wählen. Sie bestätigen Ihre Wahl durch das Drücken von *Setzen*.

#### **Automatische Anmeldung**

Unter *Erweiterte Optionen* finden Sie die *automatische Anmeldung*. Bevor Sie diese aktivieren, sollten Sie sicherstellen, dass ausschließlich Sie Zugang zu dem betreffenden Rechner haben.

Wenn Sie sich für die automatische Anmeldung entschieden haben wählen Sie *Automatische Anmeldung* und geben Sie Ihr Passwort in dem dafür vorgesehenen Feld ein. Bestätigen Sie anschließend durch anwählen von *OK*.

Von diesem Zeitpunkt an werden Sie automatisch bei IServ angemeldet und beim Öffnen der IServ Weboberfläche werden Sie dementsprechen statt der Anmeldeoberfläche sofort den IDesk sehen können. Eine manuelle Anmeldung ist dann nicht mehr nötig.

Falls Sie die Aktivierung rückgängig machen möchten, gehen Sie erneut über die Navigation zur Verwaltung und klicken die Schaltflächen *Automatische Anmeldung -> Deaktivieren* .

## **Abmeldung**

Wenn Sie sich von IServ abmelden klicken Sie lediglich auf *Abmelden*. Anschließend erscheint die Anmeldeoberfläche.

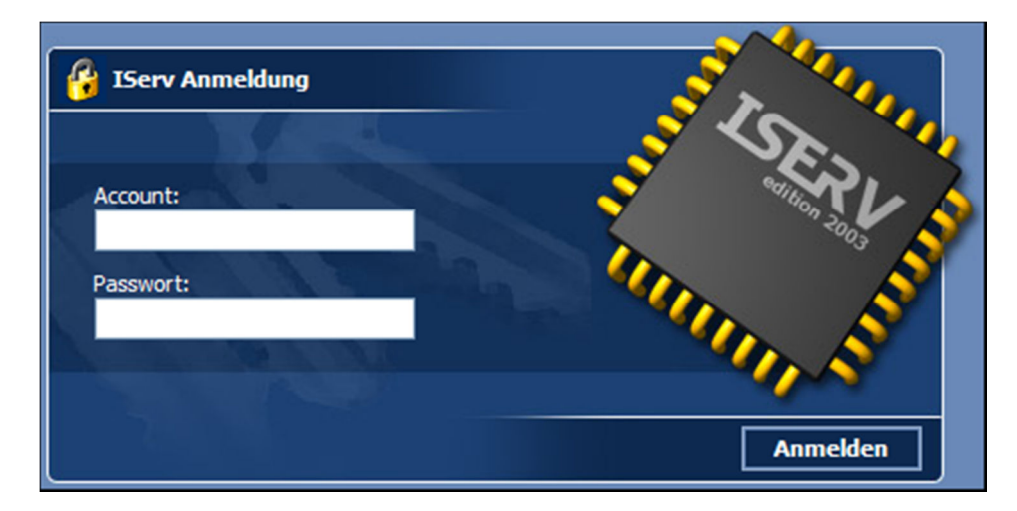

Tätigen Sie über einen längeren Zeitraum keine Aktionen in IServ, werden Sie zu Ihrer Sicherheit automatisch abgemeldet. Dies geschieht ebenfalls, wenn Ihr Computer heruntergefahren wird oder Sie ihren Benutzer am Rechner abmelden.